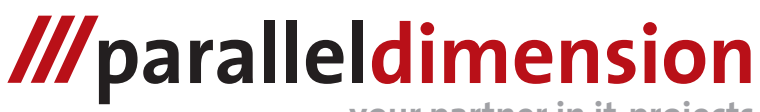

**your partner in it-projects**

# **Pioneer CDJ-1000 MMC Merger Quick Tour**

This document gives a quick overview of the features of the merger program.

#### **Initialization**

When you use the program for the first time you need to learn the program which drive letter corrosponds to the driveletter of your MMC reader.

- 1. Start the program
- 2. Type 9 to change the drive letter
- 3. Enter the new drive letter eg. "h:" and press enter

Now this new dirveletter will be used whenever you start the program.

### **Merge MMC's**

This topic explains how to merge data from two or more MMC's to one or more new ones.

- 1. Start the program
- 2. Insert the a MMC containing data you want to merge
- 3. Type 1 to read the data from the MMC into the program memory

When the menu reappears continue step 2 and 3 until all MMC's containing data for your merge process are read. *Optional step 4 if you want to maximize* 

*the waveform data*

- *4. Type 5 to maximize waveform data*
- 5. Insert a MMC you want the output of the merger to be written to
- 6. Type 2 to write the data currently in memory to the MMC

When the menu reappears repeat step 5 and 6 until you have no more MMC's you want to write the merger result to.

*NOTE: This process can also be done with files. In this case instead of using option 1 and 2 use option 3 and 4.*

*NOTE2: It is possible to use both MMC's and files at the same time.*

#### **Backup MMC to file**

To backup the contents of a MMC to a file use the procedure described below.

- 1. Start the program
- 2. Insert the MMC you want to backup into your reader
- 3. Type 6 to start the backup process
- 4. You will be prompted for a filename. Pick a filename where you want to store the data of the card in eg. "cardA.img"

*A file called "cardA.img" will be created in the current directory where you started the program containg all information of the original MMC card.*

When the menu reappears the process is done.

#### **Restore MMC from file**

To restore the contents of a MMC from a file use the procedure described below.

- 1. Start the program
- 2. Insert the MMC you want to restore your data to into your reader
- 3. Type 7 to start the restore process
- 4. You will be prompted for a filename. Enter the filename of the backup to restore to the MMC

The contents of the file will be written to the MMC. When the menu reappears the process is done.

*If you have any suggestions on how to make the program better or something else related to the program? Please send an email to cdj1000@paralleldime nsion.nl*

## *III* paralleldimension